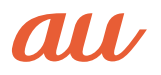

USBドライバインストールマニュアル

# **KYL21 DIGNOS**

# **4G LTE**

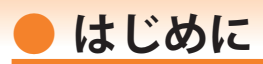

KYL21 を 「microUSB ケーブル 01」(別売)、またはこれと共通の仕様の microUSB ケーブル(別 売)(以下「USB ケーブル」)と接続してUSBテザリング機能をご使用いただくためには、あら かじめパソコンに「USB ドライバ」をインストールしていただく必要があります。

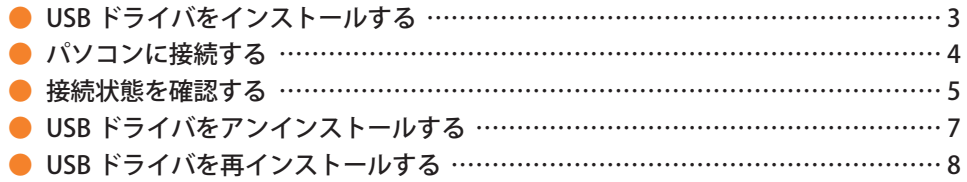

■本製品の使用環境は以下のとおりです。(2013年6月現在)

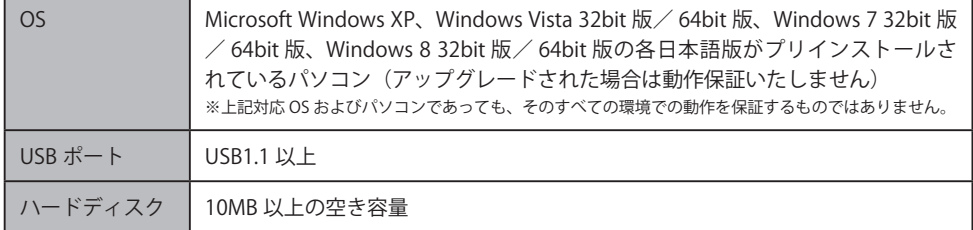

■インストール/アンインストールする場合は、Administrator (管理者)権限のあるユーザーアカウン ト(利用者資格)で作業をしてください。詳しくは Windows のヘルプを参照してください。なお、

ユーザーアカウントは、以下の手順でご確認いただけます。

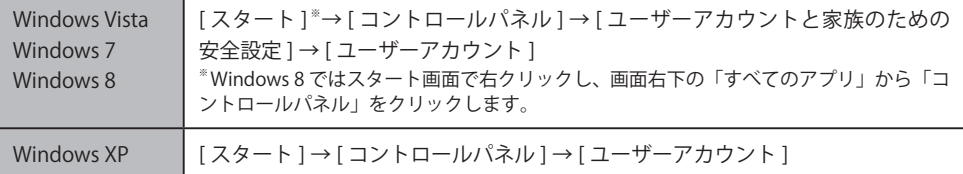

- 本書内で使用されている表示画面は説明用に作成されたものです。なお、画面は Windows 7の 64bit 版のパソ コンのものですが、Windows XP、Windows Vista、Windows 8 についても、同様の操作でパソコンに USB ドラ イバをインストールすることができます。
- OS のバージョンやお使いのパソコンの環境、セキュリティ設定によっては表示画面の有無、詳細内容、名称が 異なる場合があります。
- ●本書は、お客様が Windows の基本操作に習熟していることを前提にしています。パソコンの操作については、 お使いのパソコンの取扱説明書をご覧ください。
- 本書の内容の一部または全部を無断転載することは、禁止されています。
- ●本書および本ソフトウェア使用により生じた損害、逸失利益または第三者からのいかなる請求につきましても、 弊社は一切その責任を負いませんのであらかじめご了承ください。 ●本書の内容に関して、将来予告なしに変更することがあります。
- Microsoft®、Windows ®、Windows Vista® は米国 Microsoft Corporation の米国およびその他の国における登録商標 です。

また、本書に記載の製品名等の固有名詞および機能名称等は、それぞれ各社が商標または登録商標として使用し ている場合があります。とくに本文中では、® マーク、™マークは明記しておりません。

### **● USB ドライバをインストールする**

- **・インストールが完了するまで KYL21 をパソコンに接続しないでください。** ※インストール完了前に接続すると、KYL21 がパソコンに正しく認識されません。インストール **完了前に接続された場合には、「USB ドライバを再インストールする」(8 ページ)を行ってく ださい。**
- **・Administrator(管理者)権限のあるユーザーアカウントでログインしてください 。**
- **・Windows で起動中のアプリケーションを終了してください 。**
- ※ Web サイトより USB ドライバインストールファイル「KYL21\_setup.exe」を任意の場所(デスク トップなど分かりやすい場所)にダウンロードして保存してください。なお、説明用の画面は Windows 7 の 32bit 版で Windows クラシックテーマのパソコンのものです。

ー 3 ー

- 1. 任意の場所に保存した USB ドライバインストールファイルをダブルクリックします。
- 2. インストール画面が表示されたら内容を確 認し[次へ]をクリックします。

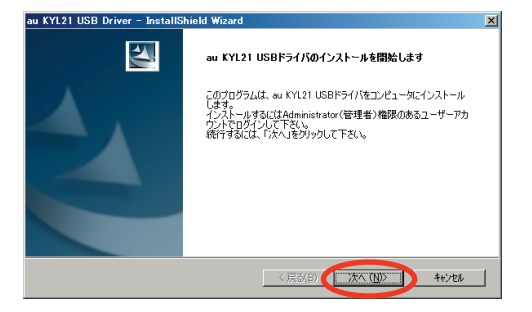

3. KYL21 とパソコンが接続されていないこと を確認後、[OK]をクリックします。

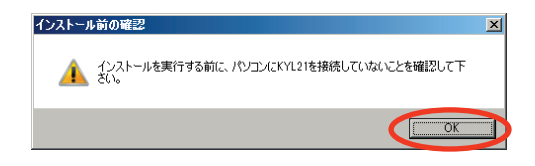

4. ソフトウェア使用許諾契約書をお読み いただき 「 使用許諾契約の全条項に同 意します」を選択し、[次へ]をクリッ クします。 インストール処理中の画面が表示され

ます。しばらくお待ちください 。

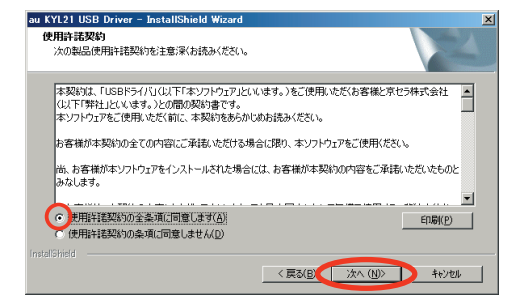

5. 右の画面が表示されましたら、USB ドラ イバのインストールが完了です。[完了] をクリックします。 引き続き下記の「パソコンに接続する」

を行ってください。

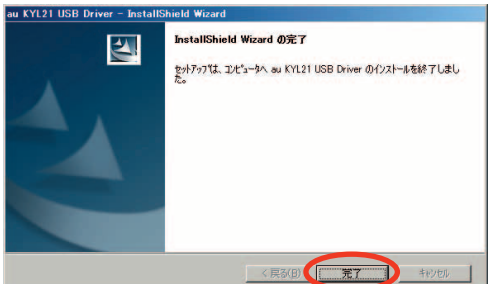

**● パソコンに接続する** 

- **・ 先にインストールが完了していることを確認してください。** ※ インストール完了前に接続すると、KYL21 がパソコンに正しく認識されません。インストール **完了前に接続された場合には、「USB ドライバを再インストールする」(8 ページ)を行ってく ださい。**
- **・ パソコンの再起動を要求するメッセージが表示された場合は、メッセージに従い再起動 させてください。**

1. USB ケーブル (別売) をパソコンに接続します。

2. KYL21 の電源を入れ、待受画面が表示されたあと、USB ケーブルを KYL21 に接続します。

- 
- $\bf 3.3$  KYL21 のホームスクリーン上で |||||| をタップ→アプリー覧から[設定]→無線とネットワーク<br> $\bf 3.5$  の[その他...]→[テザリング]と操作して、USB テザリングを有効にしてください。 機器の認識とインストールが自動的に行われますのでしばらくお待ちください。

#### **接続状態を確認する**

パソコンが「USB ドライバ」を正常に認識しているか、以下の手順で確認できます。

- 1. コントロールパネルを開 きます。
	- Windows 7 の場合 [スタート]→[コント ロールパネル ] → [ シス テムとセキュリティ ] の 順にクリックします。
	- Windows Vista の場合 [スタート]→[コント ロールパネル ] → [ シス テムとメンテナンス ] の 順にクリックします。
	- Windows XP の場合 [スタート]→[コント ロールパネル]→[パ フォーマンスとメンテナ ンス ] → [ システム ] の 順にクリックします。

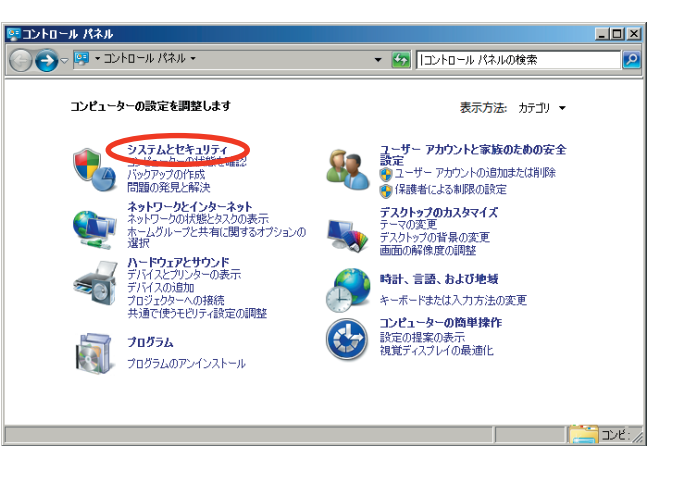

- **フ**. デバイスマネージャーを 開きます。
	- Windows 7 の場合 [デバイスマネージャー] をクリックします。
	- Windows Vista の場合 [ デバイスマネージャ ] をクリックします。警告 画面が表示されますの で、[続行]をクリック します。
	- Windows XP の場合 [ハードウェア]タブに ある [ デバイスマネー ジャ1をクリックします。

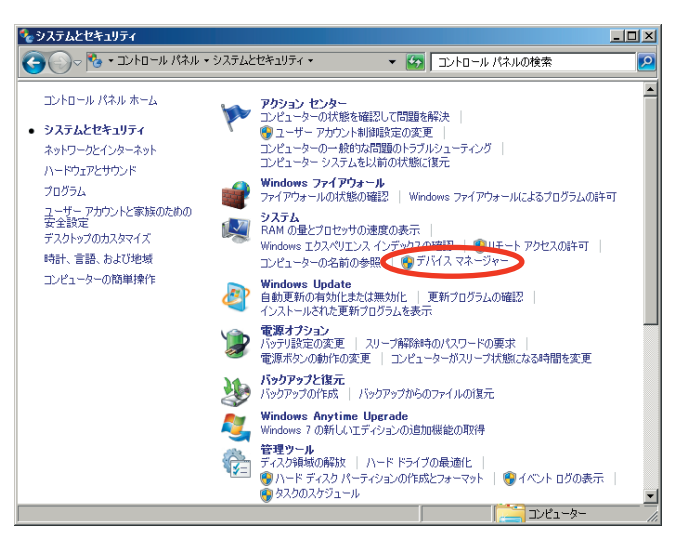

- 3. イ ン ス ト ー ル 後、 デ バ イ ス マ ネ ー ジャー上にて右のように認識・表示さ
	- れていれば、インストールは正常に行 われています。
		- "ネットワークアダプター"(Windows Vista、Windows XP の場合は "ネット ワークアダプタ")を展開すると "au KYL21 CdcNcm Device" と表示される。
		- ※ デバイスマネージャーで表示されない 場合や "?" マークが表示されている 場合には、USB ドライバの再インスト ール(8 ページ)を実行してください。
		- ※ デバイスマネージャーの上部メニュー の [ 表示 ] 設定を [ デバイス ( 種類別 )] にしてください。
		- ※ COM の番号はパソコンの環境によっ て異なります。

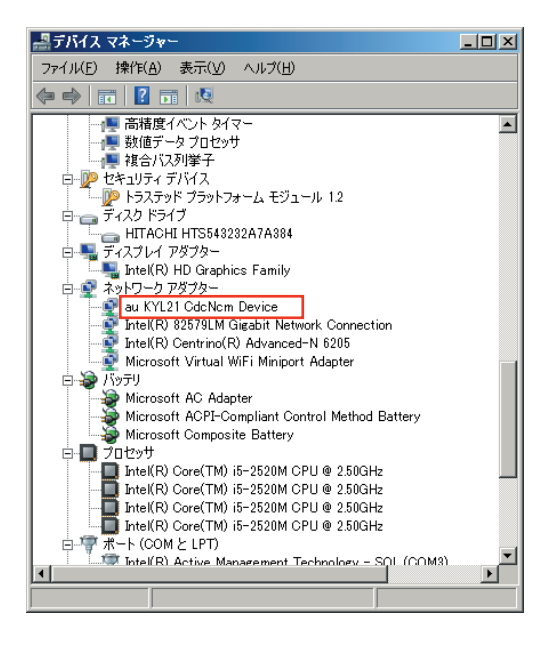

## **● USB ドライバをアンインストールする**

- **・ Administrator(管理者)権限のあるユーザーアカウントでログインしてください 。**
- **・ 編集中のファイルや他のソフトウェアを開いているものがありましたら、あらかじめデ ータを保存し、終了しておいてください。**
- **・ KYL21 をパソコンに接続しないでください。**
- 1. コントロールパネルを開 きます。
	- Windows 7 の場合 [スタート]→[コント ロールパネル ] → [ プロ グラムのアンインストー ル1の順にクリックしま す。
	- Windows Vista の場合 [スタート]→[コント ロールパネル ] → [ プロ グラム1の中にある[プ ログラムのアンインス トール ] をクリックしま す。
	- Windows XP の場合 [スタート]→[コント ロールパネル ] → [ プロ グラムの追加と削除 ] の 順にクリックします。

2. アンインストールを行います。

- Windows 7 の場合 一 覧 か ら[au KYL21 USB Driver] を右クリックし、「アン インストール1をクリックしま す。
- Windows Vista の場合 一 覧 か ら[au KYL21 USB Driver]を右クリックし、[ アン インストール1をクリックしま す。引き続きユーザーアカウン ト制御画面が表示されることが あります。[ 続行 ] をクリック します。
- Windows XP の場合 — 覧 か ら [au KYL21 USB Driver]を選択し、[削除]をク リックすると、"USB ドライバ" の削除が開始されます。

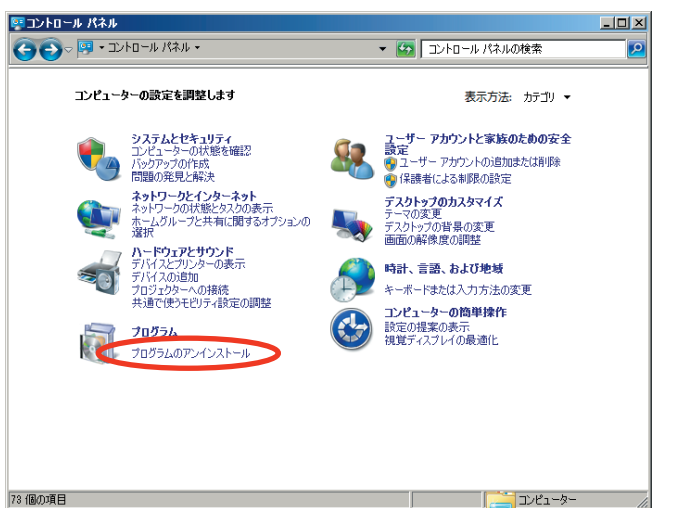

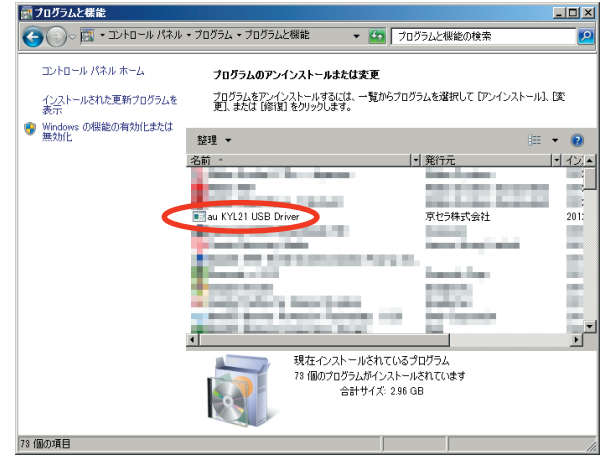

**3.** 内容を確認して[はい]をクリック<br>3. します。

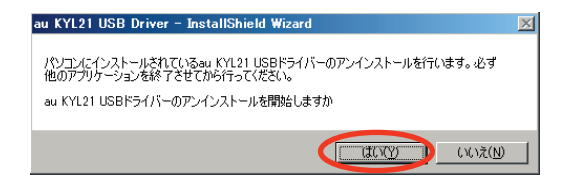

4. パソコンに KYL21 が接続されていな いことを確認し[OK]をクリックし ます。 アンインストール処理中の画面が表 示されます。しばらくお待ちくださ い。

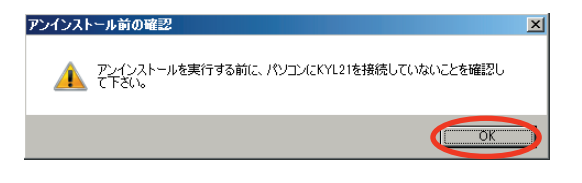

5. [完了]をクリックしてパソコンを再起動します。

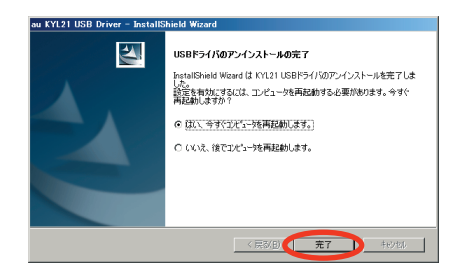

#### **● USB ドライバを再インストールする**

USB ドライバが正常にインストールできない場合や、USB ドライバならびに KYL21 が 正常に認識されていない場合は、7 ページ「USB ドライバをアンインストールする」の 手順で一度 USB ドライバをアンインストール、パソコンを再起動してから、再度 3 ペ ージ「USB ドライバをインストールする」を行ってください。

- **・ Administrator(管理者)権限のあるユーザーアカウントでログインしてください 。**
- **・ 編集中のファイルや他のソフトウェアを開いているものがありましたら、あらかじめデ ータを保存し、終了しておいてください。**
- **・ KYL21 をパソコンに接続しないでください。**